## HP Network Node Manager i-series Software

### Improving Monitoring Accuracy with ICMP

Software Version 8.13 Patch 6

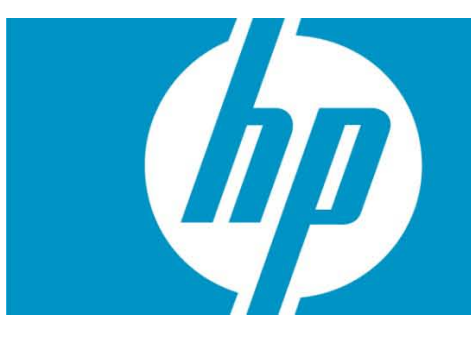

The out-of-the-box configuration for NNMi exclusively uses SNMP to monitor nodes that support SNMP. Occasionally routers and switches get busy and do not respond to SNMP for periods of time. Sometimes NNMi incorrectly identifies these unresponsive nodes as down due to no SNMP response. You can make adjustments to the SNMP monitoring retry and timeout values, but even that may be insufficient to prevent false NodeDown notifications.

One way to improve this is to add ICMP monitoring to enhance the monitoring of SNMP capable nodes. This paper explains the steps to use to decrease the number of false NodeDown notifications. By following the example shown in this paper, you can implement a similar solution and improve the accuracy and reliability of notifications in NNMi.

NOTE: The author uses ICMP and ping interchangeably throughout this paper.

HP Network Node Manager i-series Software Improving Monitoring Accuracy with ICMP

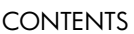

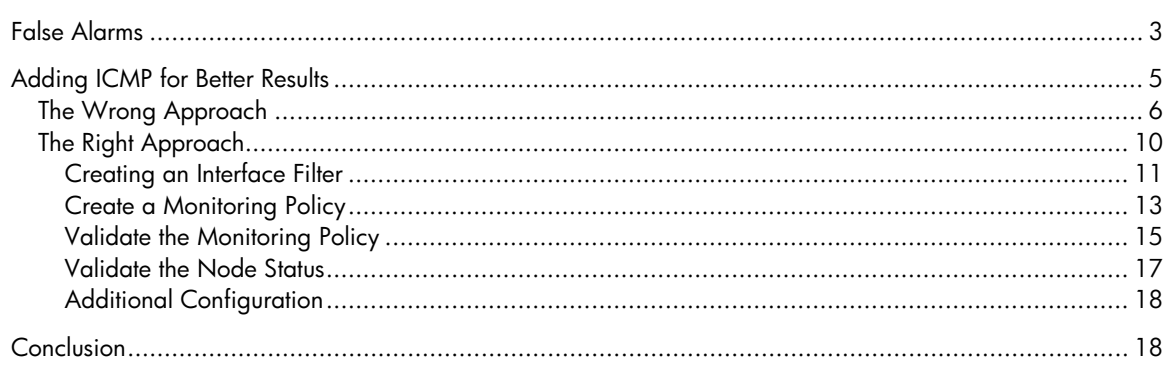

# <span id="page-2-0"></span>False Alarms

The following example shows a router that gets too busy to respond to SNMP for long periods of time. Suppose we have a router called mimcisco5500. Using the out-of-the-box (default) settings, NNMi does not use ICMP (ping) to monitor nodes. Instead it strictly uses SNMP for monitoring. NOTE: There is one exception; NNMi uses ICMP to monitor non-SNMP nodes.

In the example shown in [Figure 1,](#page-2-1) observe that NNMi shows mimcisco5500 as critical or down, but the router is actually up and just not responding to SNMP. In addition to the map notification, NNMi generates a NodeDown incident. Under these circumstances, you do not want to be alerted that mimcisco5500 is down.

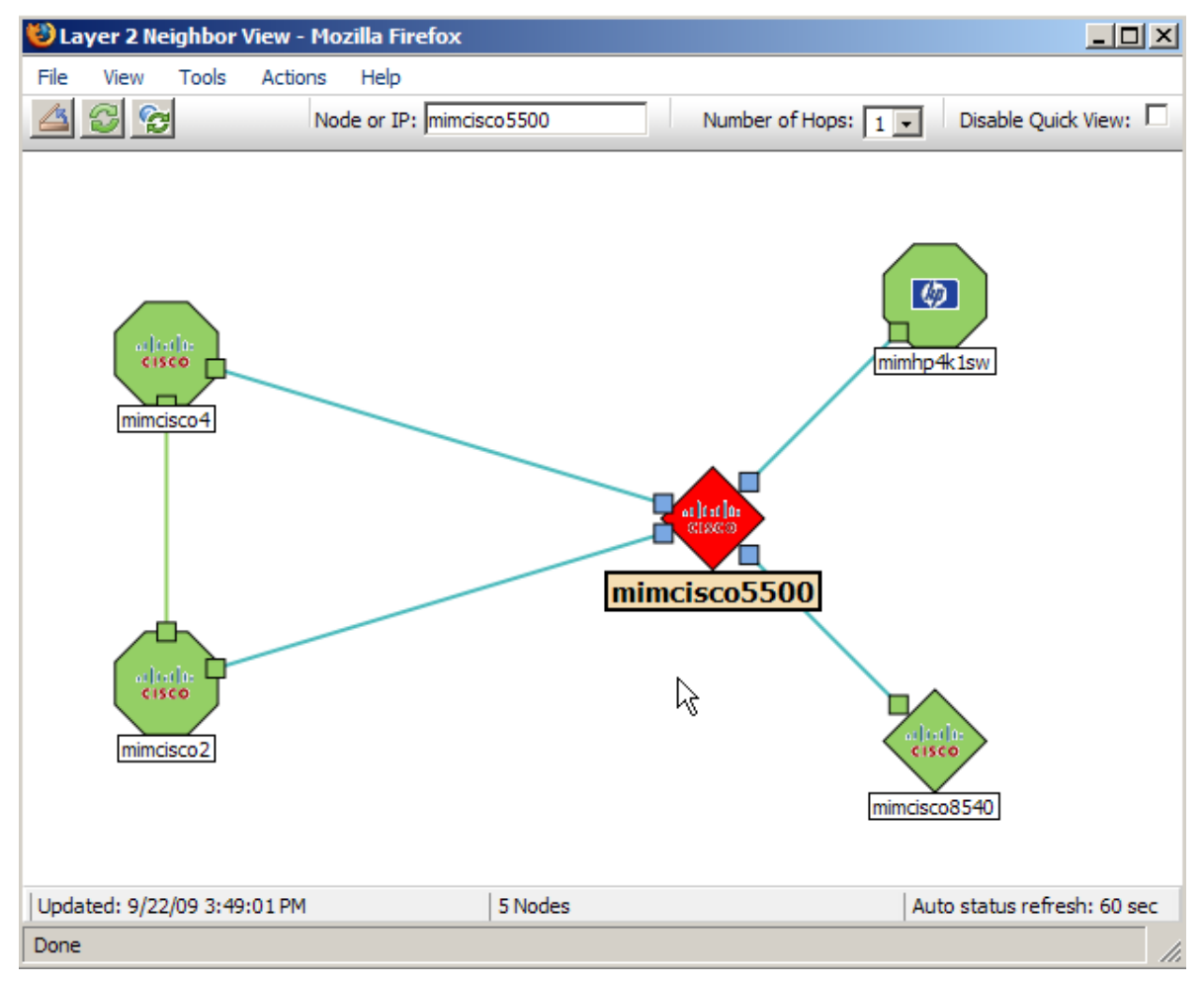

#### <span id="page-2-1"></span>**Figure 1: False Alarm Example**

You can see from the node form shown in [Figure 2](#page-3-0) that NNMi monitors this node using SNMP only; none of the IP addresses are being pinged.

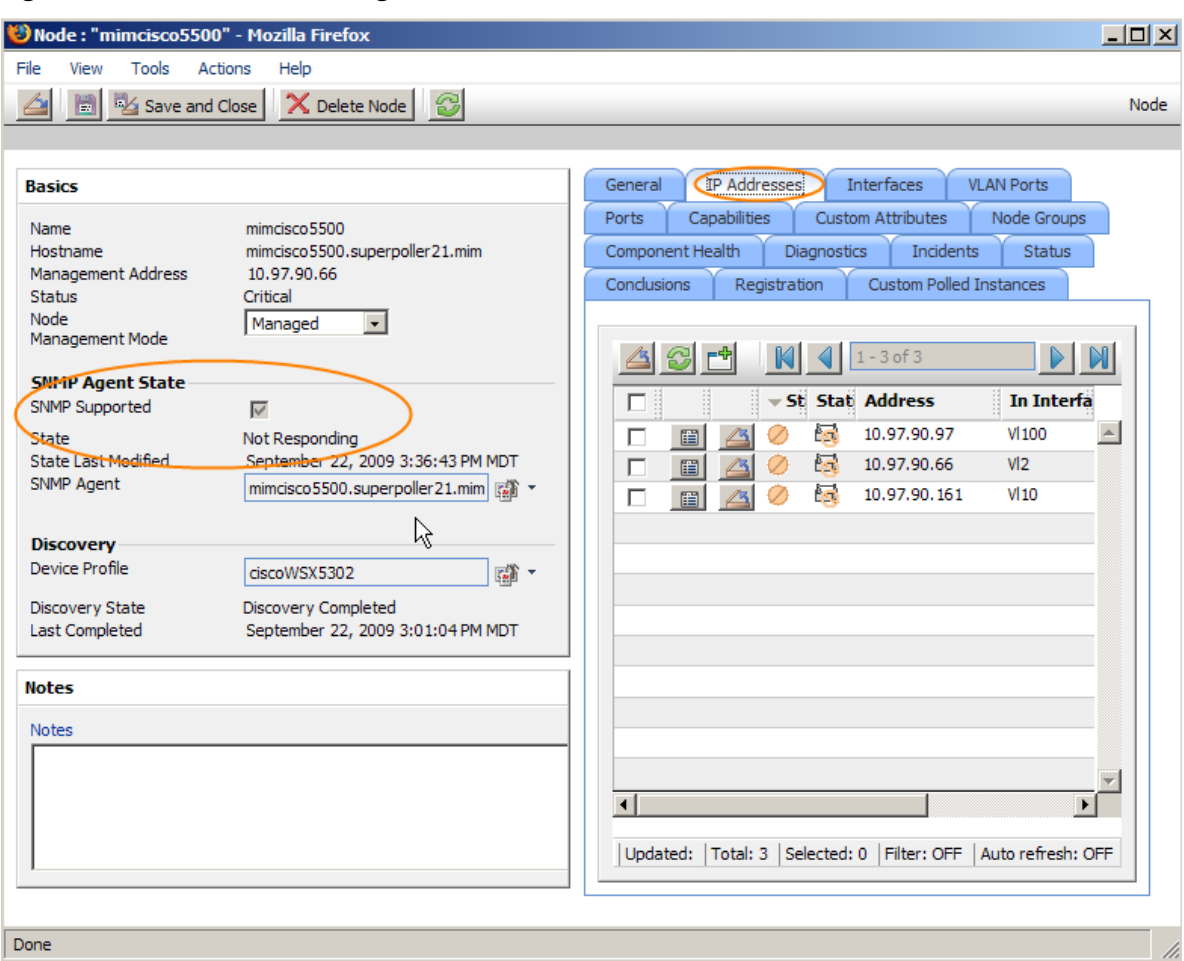

#### <span id="page-3-0"></span>**Figure 2: Default Monitoring Uses SNMP not ICMP**

You can see in [Figure 3](#page-3-1) that the outage lasted almost exactly five minutes, which corresponds to one polling cycle. One easy method to check outage duration from NNMi is to do the following:

- 1. Open the **Custom Incidents** workspace and filter on Message=Node Down.
- 2. Look at the Correlation Notes to see how long the outage lasted.

This feature is only available in NNMi 8.13 Patch 5 or later.

#### <span id="page-3-1"></span>**Figure 3: Outage Duration**

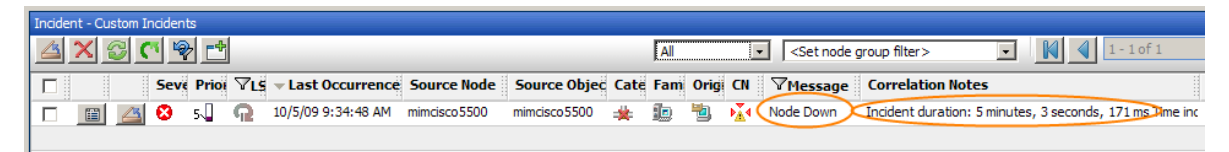

Since mimcisco5500 is actually up and functioning in our example, this probably means that mimcisco5500 stopped responding to SNMP for a period of time. However, when the next polling cycle came around (five minutes by default), mimcisco5500 resumed responding to SNMP. You can confirm this by manually trying to ping mimcisco5500 while it is marked as down. If it responds to ping, it is not really down.

# <span id="page-4-0"></span>Adding ICMP for Better Results

Since mimcisco5500 responds to ping even when it does not respond to SNMP, you decide to add ICMP monitoring.

```
# ping 10.97.90.66
PING 10.97.90.66 (10.97.90.66) 56(84) bytes of data.
64 bytes from 10.97.90.66: icmp_seq=0 ttl=59 time=3.33 ms
64 bytes from 10.97.90.66: icmp_seq=1 ttl=59 time=2.45 ms
```
Mimcisco5500 is a router. Suppose you decide to add ICMP monitoring to all of your routers.

First, check to see which monitoring policy is being used on this node. On the node form shown in [Figure 4,](#page-4-1) select **Actions**->**Monitoring Settings**.

Node: "mimcisco5500" - Mozilla Firefox  $\Box$ D $\Box$ File Tools Help View ब्रा Layer 2 Neighbor View 图 My Save Node Ď Layer 3 Neighbor View Node Group Map 蓟 Path View **VLAN Ports Basics** General **IP Addresses Interfaces** 醋 Ping (from server) Ports Capabilities Custom Attributes Node Groups 橘 Trace Route (from server) Name 圖 Telnet... (from client) Component Health Diagnostics Incidents Status Hostname 1.mim Management Address **Communication Settings** Custom Polled Instances Conclusions Registration Monitoring Settings Status Node Status Poll Management Mode Er **Configuration Poll**  $\left| \cdot \right|$  $\triangleleft$   $\times$   $\odot$   $\Box$ 情 Reporting - Report Menu **SNMP Agent State**  $\times$  Delete  $\triangleright$  M KI  $\lvert \lvert$  $1 - 3$  of 3 SNMP Supported Ð Manage State Manage (Reset All)  $\Box$  $\triangle$  Name **State Last Modified** 43 PM MDT les Unmanage 圖 Networking Infrastructure Devices  $\left| \right|$  $\Box$ SNMP Agent 3 1.mim 图 × Out of Service  $\Box$  $\mathbb{E}$  $\triangle$ Routers Run Diagnostics 疆 Show Attached End Nodes Switches  $\Box$ 圖  $\triangleright$ **Discovery** Device Profile ciscoWSX5302 图· Discovery State Discovery Completed September 22, 2009 3:01:04 PM MDT **Last Completed Notes Notes**  $\blacktriangleleft$  $\blacktriangleright$ | Updated: | Total: 3 | Selected: 0 | Filter: OFF | Auto refresh: OFF Done

<span id="page-4-1"></span>**Figure 4: Checking Monitoring Policy**

As you can see in [Figure 5,](#page-5-1) NNMI sets the polling using the Routers Node Group monitoring policy.

#### <span id="page-5-1"></span>**Figure 5: Routers Node Group Monitoring Policy**

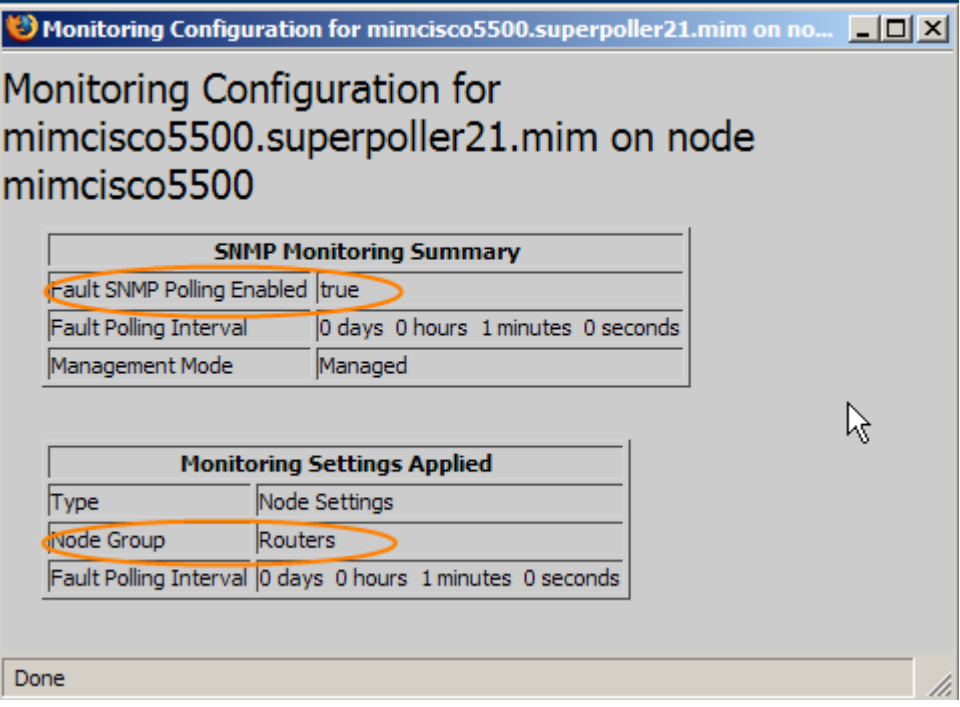

## <span id="page-5-0"></span>The Wrong Approach

Your first thought might be to enable ICMP for all routers. Suppose you decide to do that now. IMPORTANT: Do not try this on your system right now. This is only for discussion purposes. Continue reading to the end of this paper for a better approach.

Click **Monitoring Configuration** as shown in [Figure 6.](#page-6-0)

#### <span id="page-6-0"></span>**Figure 6: Navigate to the Monitoring Configuration Workspace**

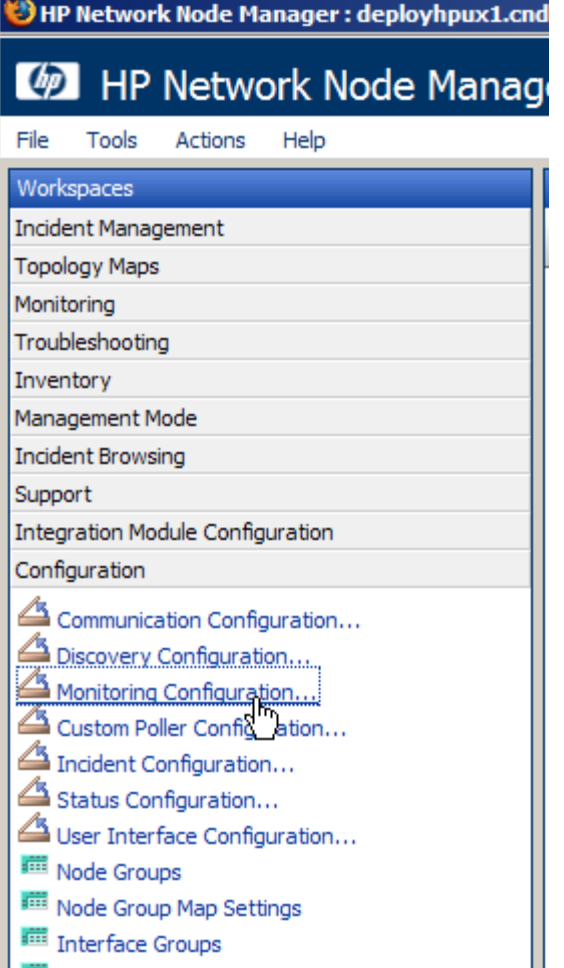

Click the **Node Settings** tab and open the Routers selection as shown in [Figure 7.](#page-6-1)

<span id="page-6-1"></span>**Figure 7: Open the Routers Selection**

| Monitoring Configuration - Mozilla Firefox                                                                                                |                                                                                                    | $   x$                                                       |
|----------------------------------------------------------------------------------------------------|----------------------------------------------------------------------------------------------------|--------------------------------------------------------------|
| Help<br>Tools<br>Actions<br>File<br>View                                                                                                  |                                                                                                    |                                                              |
| Save and Close<br>$\vert \vec{v} \vert$                                                                                                   |                                                                                                    | Monitoring Configuration                                     |
|                                                                                                    |                                                                                                    |                                                              |
| <b>Global Control</b>                                                                                                    | Default Settings<br><b>Interface Settings</b><br>Node Settings                                                |                                                              |
| If disabled, previous device state and status values remain unchanged. See Help $\rightarrow$<br>Using the Monitoring Configuration form. | When multiple settings are defined, NNMi applies them according to the Ordering number (lowest number first). |                                                              |
| Enable State Polling<br>$\overline{\mathbf{v}}$                                                                                           | $\bullet$ 4 $\times$ 3                                                                                        | DN<br>$1 - 4$ of 4                                           |
| Monitoring may be globally disabled for these object types and all previous state<br>will be reset.                                       | 口目<br>Or EIFP<br><b>ESFP</b>                                                                                  | ECHFP ECHPP PUI PIHIA ESPP Name                              |
|                                                                                                    | г<br>100<br>圖<br>◡                                                                                            | Routers<br>◡<br>ັ                                            |
| Enable Component<br>⊽                                                                                                    | П<br>圖<br>200<br>$\checkmark$<br>$\checkmark$                                                                 | Networking Infrastructure I<br>$\overline{\phantom{a}}$<br>٠ |
| Health Polling<br>Enable Router<br>$\overline{\mathbf{v}}$                                                                                | Open<br>г<br>雷<br>◡                                                                                           | Microsoft Windows System:<br>٠                               |
| Redundancy Group<br>Polling                                                                                                    | 400<br>п<br>圖<br>$\mathbb{Z}$<br>$\checkmark$<br>$\checkmark$                                                 | Non-SNMP Devices<br>$\sim$                                   |
|                                                                                                    |                                                                                                    |                                                              |
|                                                                                                    |                                                                                                    |                                                              |
| NNMi monitors each discovered Interface according to the first matching configuration                                                     |                                                                                                    |                                                              |

Select the **Enabled ICMP Fault Polling** box; then click **Save and Close** as shown in [Figure 8.](#page-7-0)

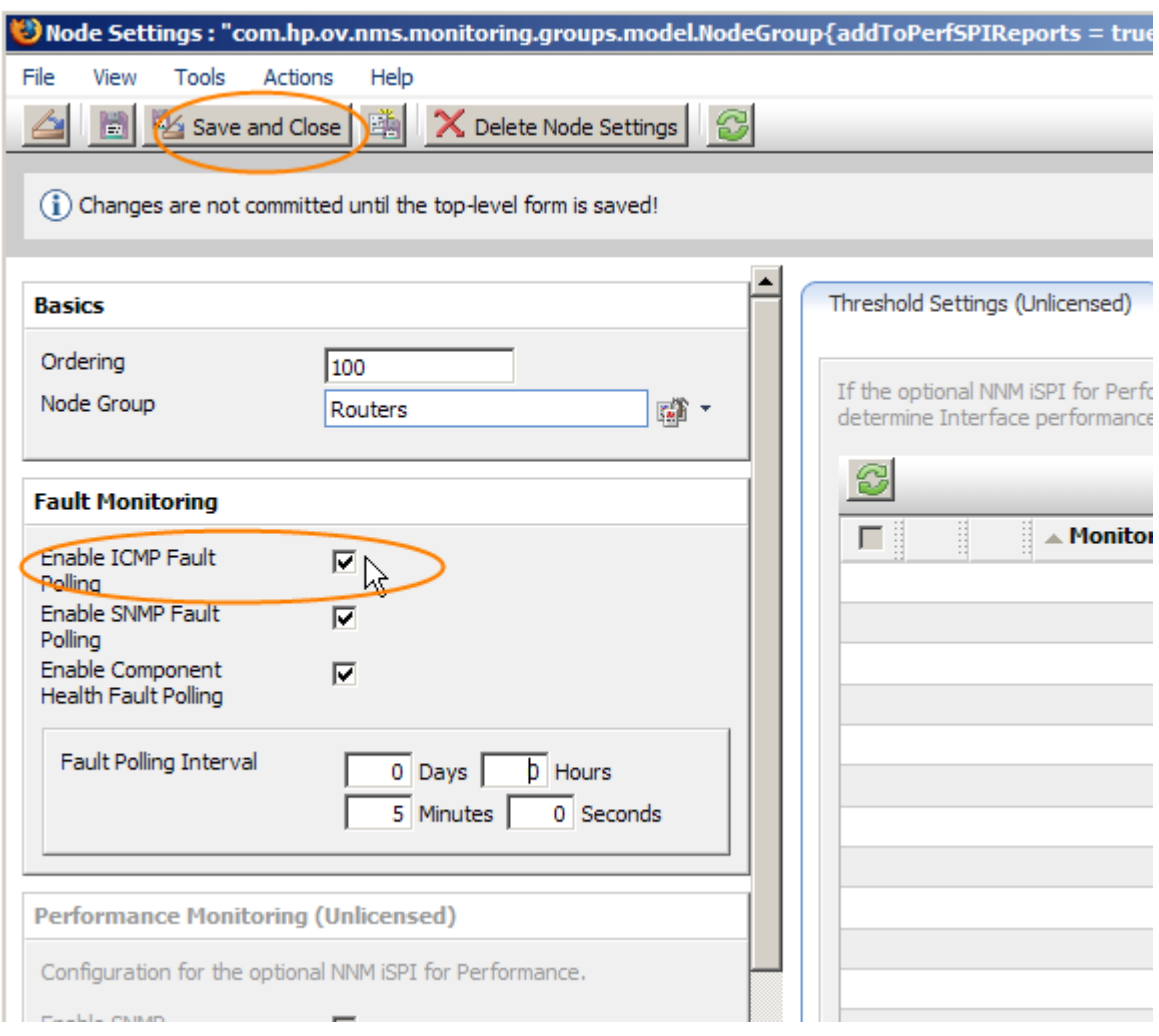

### <span id="page-7-0"></span>**Figure 8: Enabling ICMP Fault Polling**

Now all addresses on all routers will be pinged as shown in [Figure 9.](#page-8-0)

<span id="page-8-0"></span>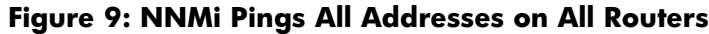

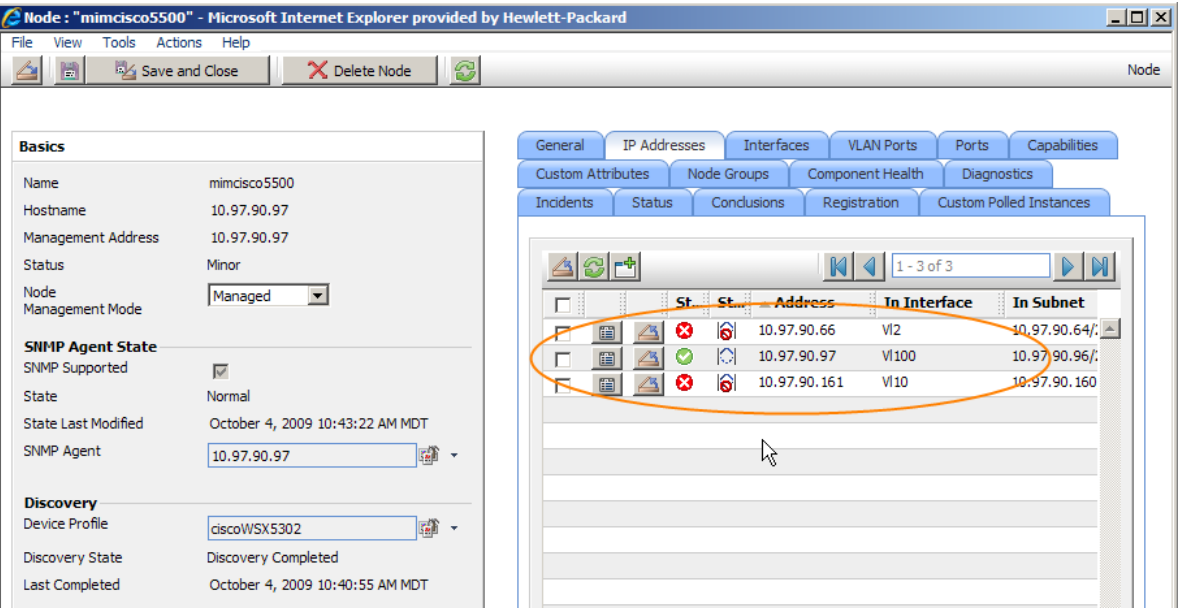

This approach has a few problems. First, many routers have addresses that will never be reachable by the NNMi management server. This causes these routers to always have a Minor status because not all of the addresses are reachable. This also causes NNMi to generate many AddressNotResponding alarms. Second, NNMi issuing so many pings causes undue ping traffic and strain on the NNMi management server. All you really want is NNMi to do a simple ping against just one address on the router. This is illustrated in [Figure 10.](#page-9-1) So you decide to undo this change and consider a better solution.

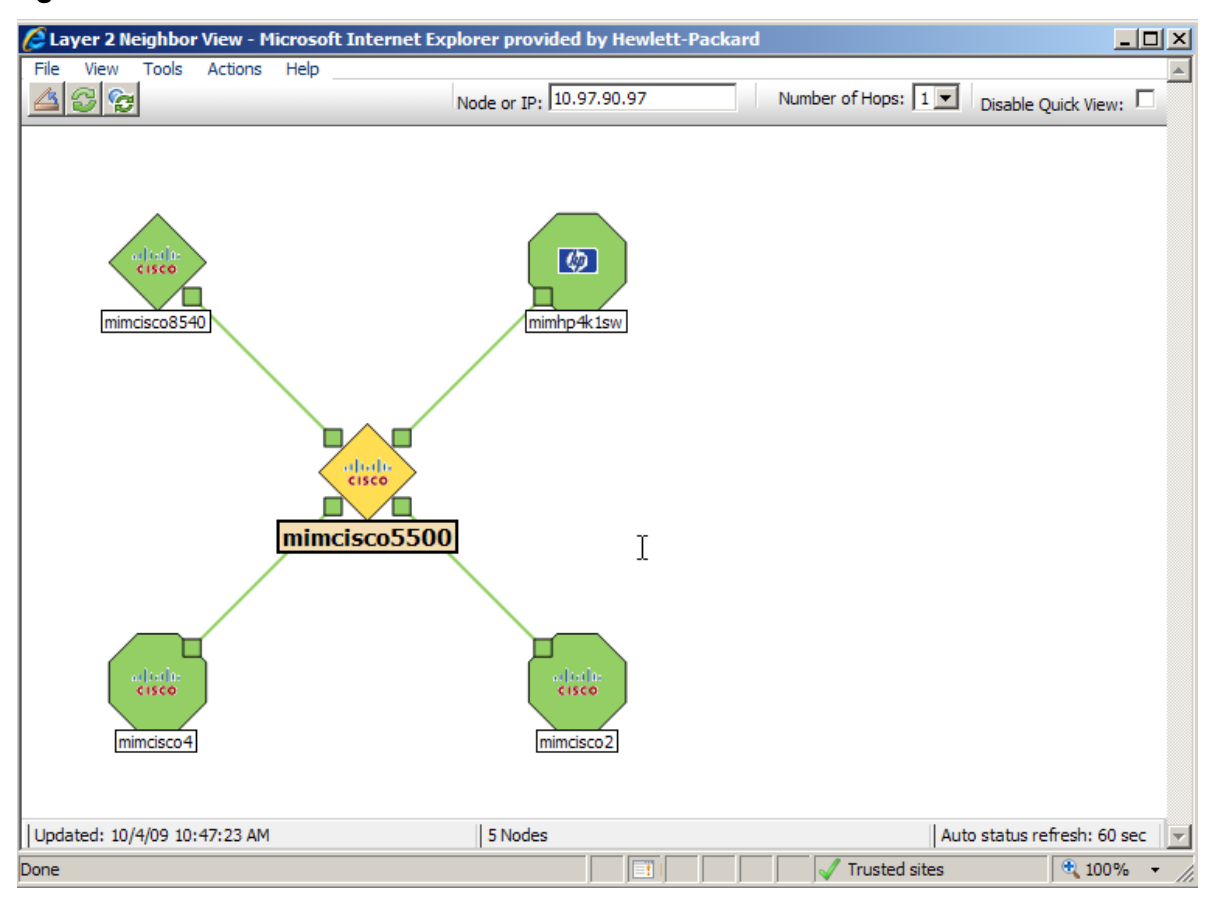

<span id="page-9-1"></span>**Figure 10: Router Has Minor Status Due to Unreachable Addresses**

## <span id="page-9-0"></span>The Right Approach

A better solution is to be more selective about the addresses you configure NNMi to ping. You will need to analyze your network to see what the best approach is for your environment. The ideal solution, in most cases, is to ping the management address on nodes; however this currently is not an option in NNMi. Instead, you should work with your network administrator to make a list of the addresses that would be best to monitor using ping.

NNMi distinguishes between interfaces and addresses, but the two are tightly coupled. NNMi does not provide monitor filtering at the address. Instead, you filter based on interfaces; then apply ICMP monitoring to these interfaces. This in turn causes NNMi to ping addresses that are hosted on these interfaces.

Many customers using Cisco routers will have a loopback interface and address on their routers. These interfaces often have the name lo0. These interfaces may host the best address to ping for your environment.

For this example, you do not have an 100 interface on this router. Instead you will use addresses hosted on the V1100 interface as your best addresses to ping. In this example, this happens to be your management VLAN, which should always be reachable by NNMi. You can change this example to use lo0 if this is better for you.

#### <span id="page-10-0"></span>Creating an Interface Filter

You need to create an interface group for the interfaces named Vl100 residing on routers. To do this, select Interface Groups located in the Configuration workspace; then click New as shown in [Figure 11.](#page-10-1)

#### <span id="page-10-1"></span>**Figure 11: Creating an Interface Group**

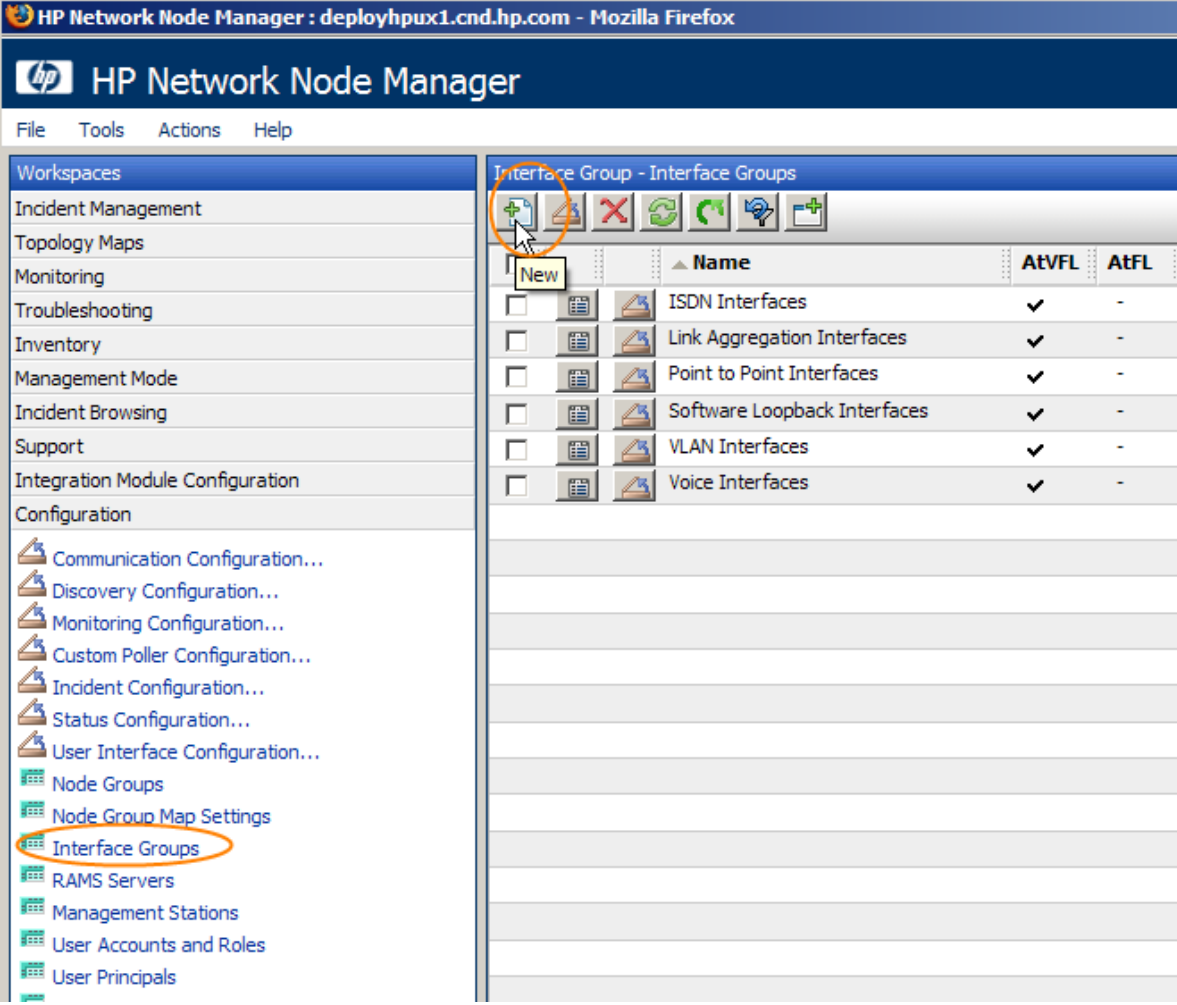

Name this interface group IF\_ping\_addr\_rtrs. Select the Routers node group; then set up an Additional Filter to choose interfaces with ifName = V1100 as shown in [Figure 12.](#page-11-0)

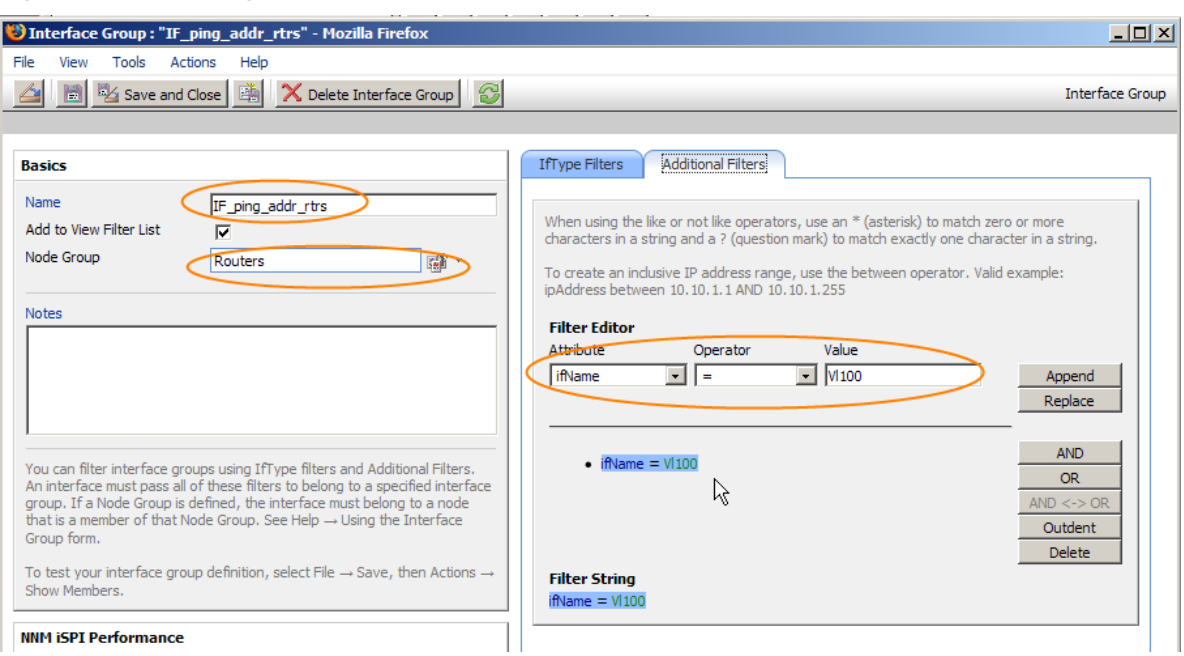

#### <span id="page-11-0"></span>**Figure 12: Filtering Interfaces with ifName=Vl100**

Now validate that this filter is working as expected. After saving the Interface Group shown above, select **Actions**->**Show Members** as shown in [Figure 13.](#page-11-1)

#### <span id="page-11-1"></span>**Figure 13: Validate the Filter**

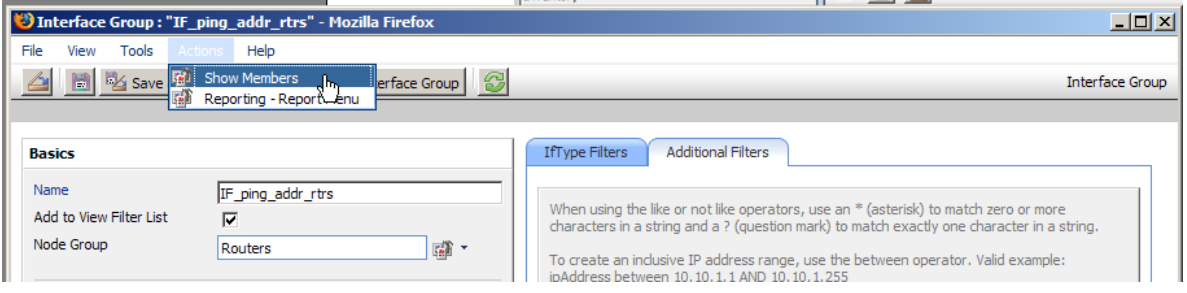

You should see the interfaces you expect as shown in [Figure 14.](#page-11-2) In this simple example you only have one of these interfaces but in practice you should have many. The goal is to have one interface per router.

#### <span id="page-11-2"></span>**Figure 14: Expected Interfaces**

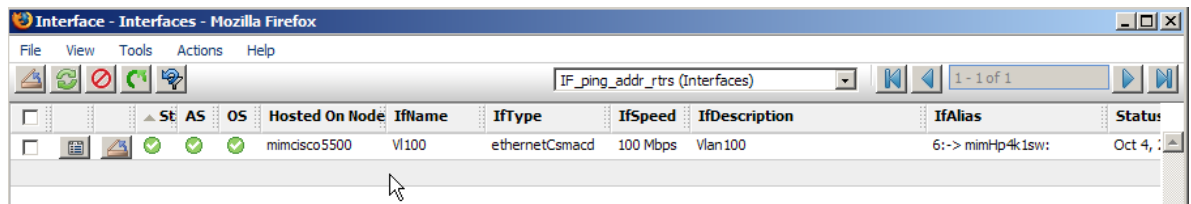

## <span id="page-12-0"></span>Create a Monitoring Policy

The next step is to create a monitoring policy associated with this interface group. You enable ping in this policy. Click **Monitoring Configuration** under the **Configuration** workspace as shown in [Figure 15.](#page-12-1)

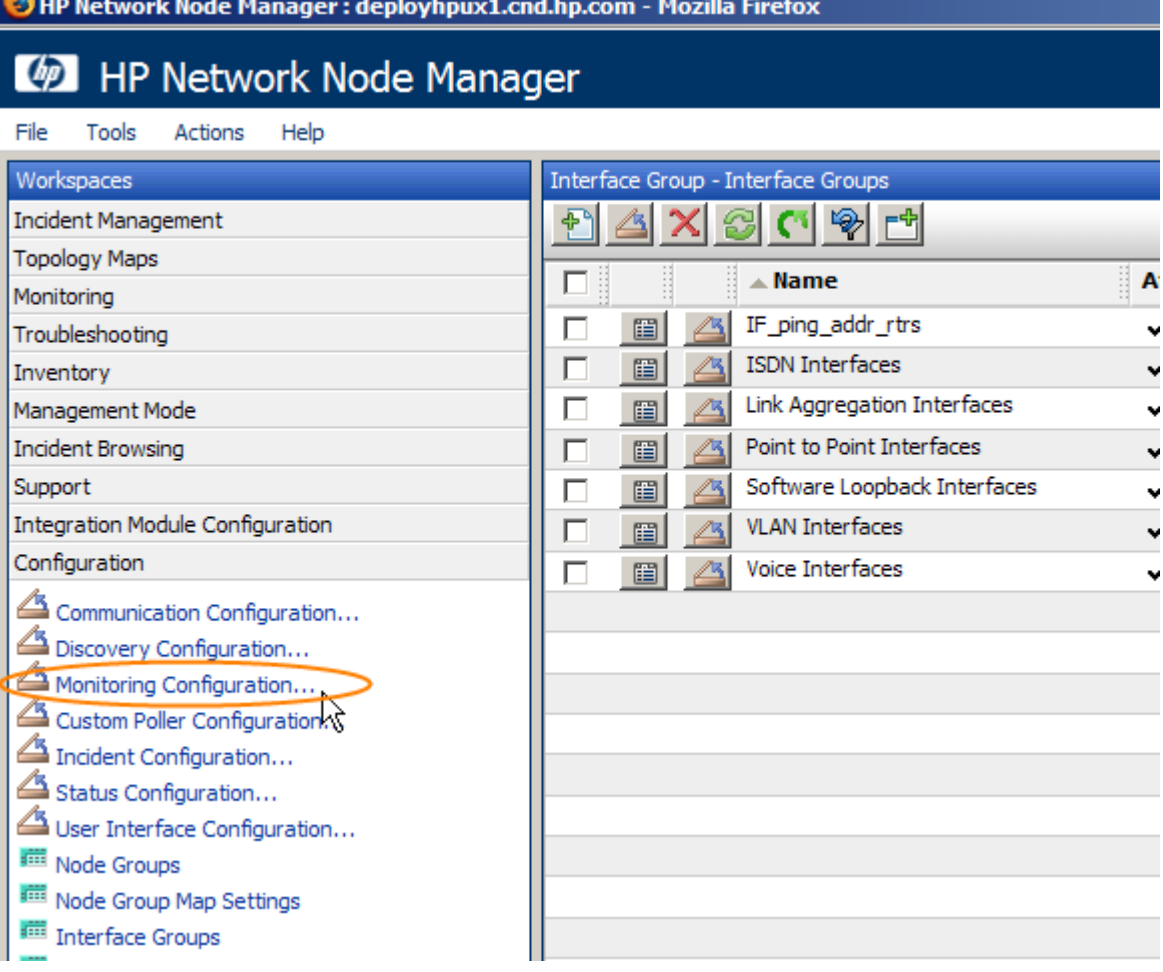

#### <span id="page-12-1"></span>**Figure 15: Navigate to the Monitoring Configuration Workspace**

Click the **Interface Settings** tab; then click the **New** button as shown in [Figure 16.](#page-13-0) Take note of the current ordering values. This new policy must be a higher priority (a lower number) than any current policy. In this example, any number lower than 100 is fine.

#### <span id="page-13-0"></span>**Figure 16: Click New to Start a New Interface Monitoring Policy**

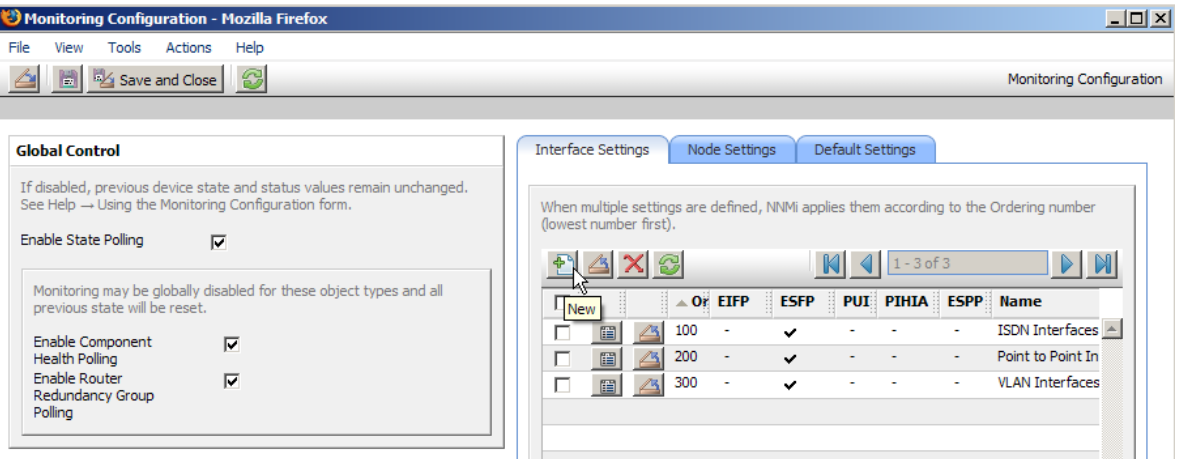

Enter an Ordering value, then select the Interface Group you previously defined, IF\_ping\_addr\_rtrs. Next, check the **Enable ICMP Fault Polling** box as shown in [Figure 17.](#page-13-1) Click **Save and Close** all the way out to the top level.

#### <span id="page-13-1"></span>**Figure 17: Enabling ICMP Fault Polling**

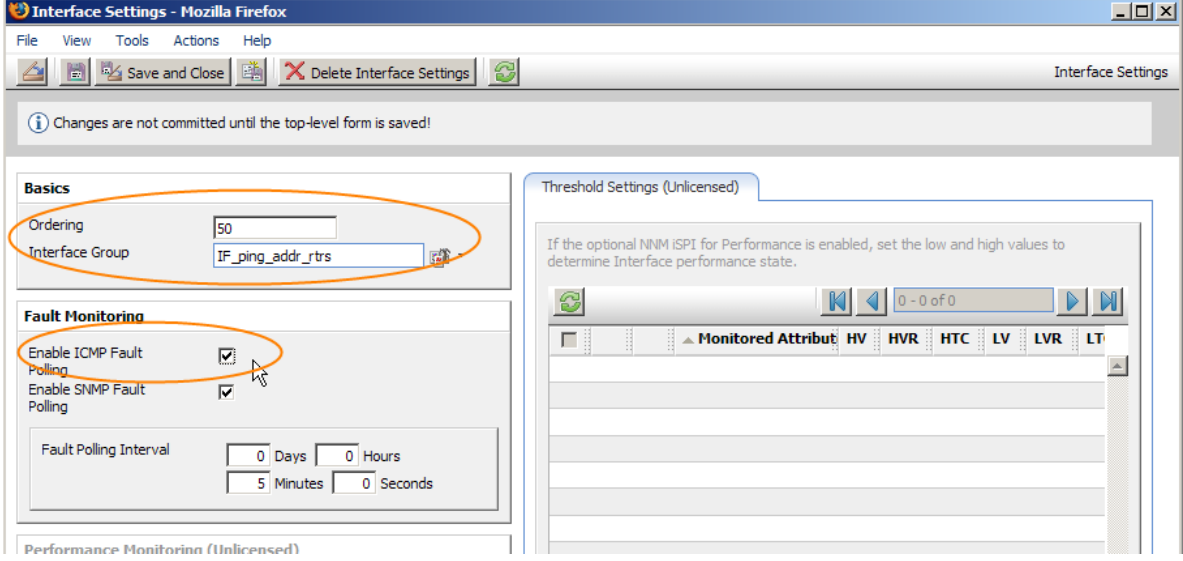

#### <span id="page-14-0"></span>Validate the Monitoring Policy

Now open the node form again and look at the IP Addresses tab. Notice that NNMi is now monitoring only one address using ICMP as shown in [Figure 18.](#page-14-1) You may need to execute a status poll on the node to make sure you see the new status.

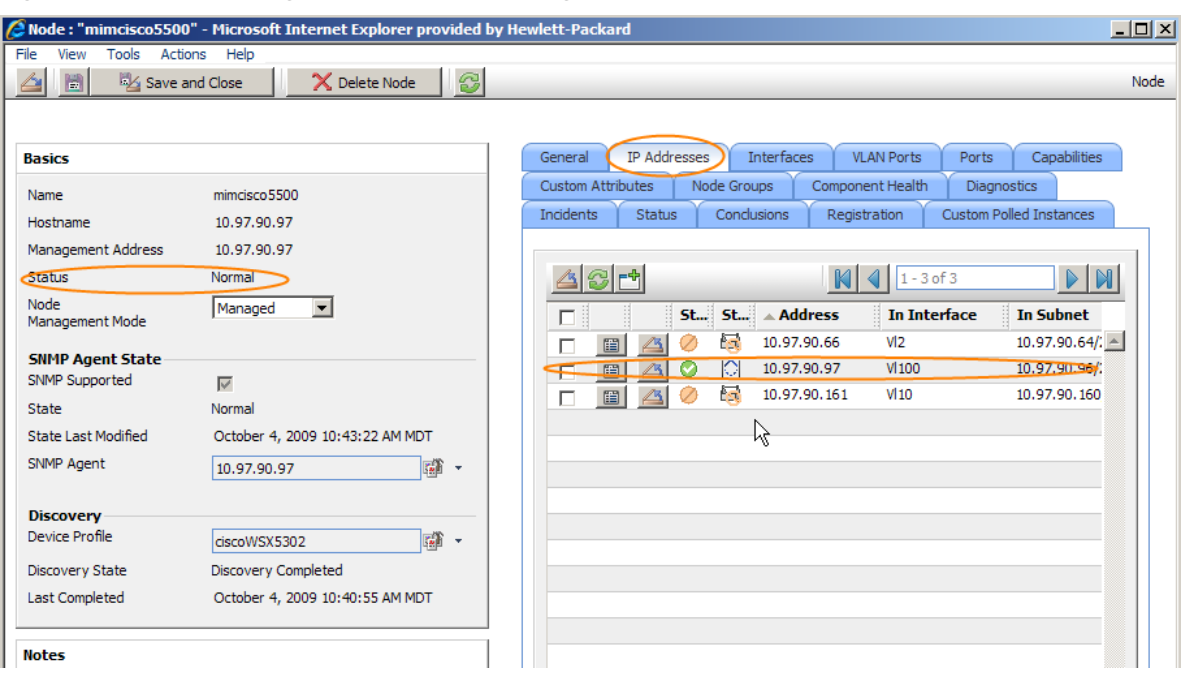

#### <span id="page-14-1"></span>**Figure 18: Monitoring One Address Using ICMP**

To confirm that the address is being monitored using your newly created policy, open the Address form for address 10.97.90.97. Then select **Actions**->**Monitoring Settings** for this address as shown in [Figure 19.](#page-14-2)

#### <span id="page-14-2"></span>**Figure 19: Select Monitoring Settings**

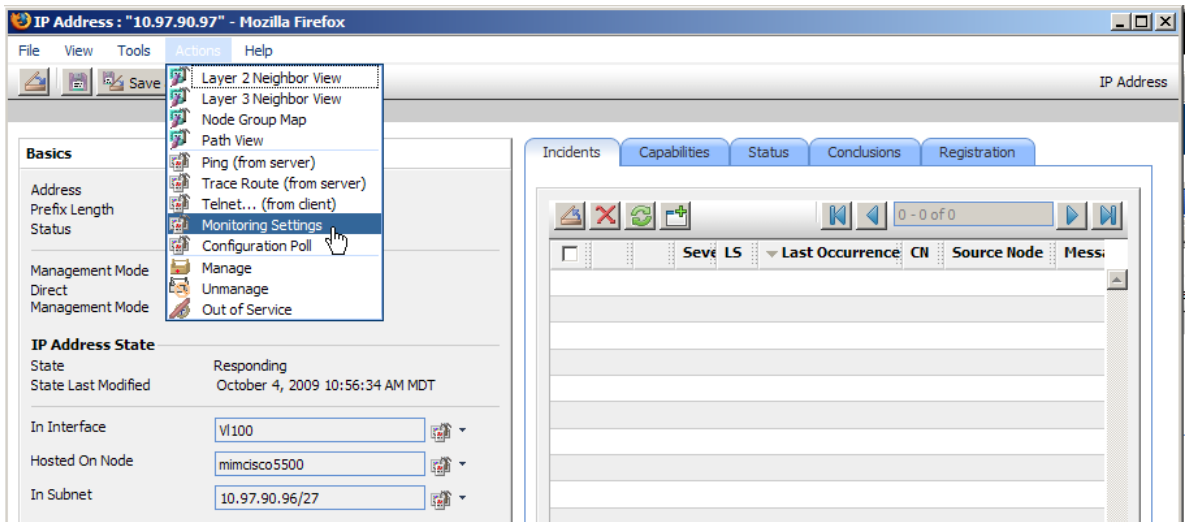

As you can see in [Figure 20,](#page-15-1) ICMP Polling Enabled is set to true; that is due to the monitoring policy applied to the IF\_ping\_addr\_rtrs filter. This is what you expected.

## <span id="page-15-1"></span>**Figure 20: Monitoring One Address as Expected**

<span id="page-15-0"></span>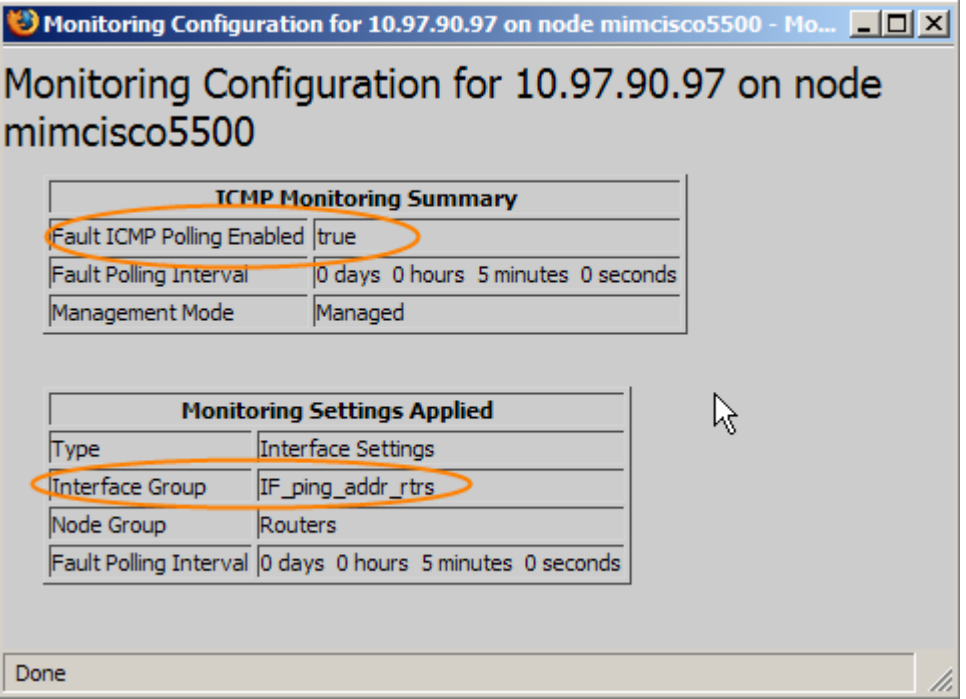

#### Validate the Node Status

Finally, bring up the node form again and check the status and conclusions. You may need to run a status poll against the node to make sure it has accurate status. You can see in [Figure 21](#page-16-0) that the node status is Normal and conclusions on the node are good.

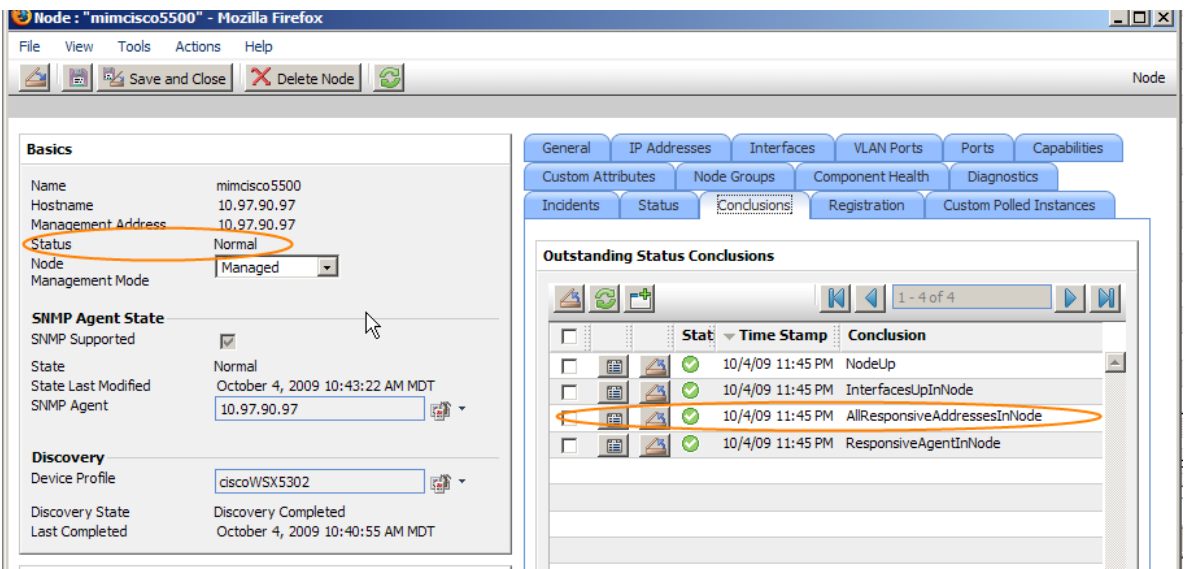

#### <span id="page-16-0"></span>**Figure 21: Validate the Node Status**

As you can see from the status poll results shown in [Figure 22,](#page-16-1) reliability and accuracy are increased since NNMi now does both an ICMP poll against the reachable address and SNMP monitoring. This will reduce false notifications.

#### <span id="page-16-1"></span>**Figure 22: Status Poll Results**

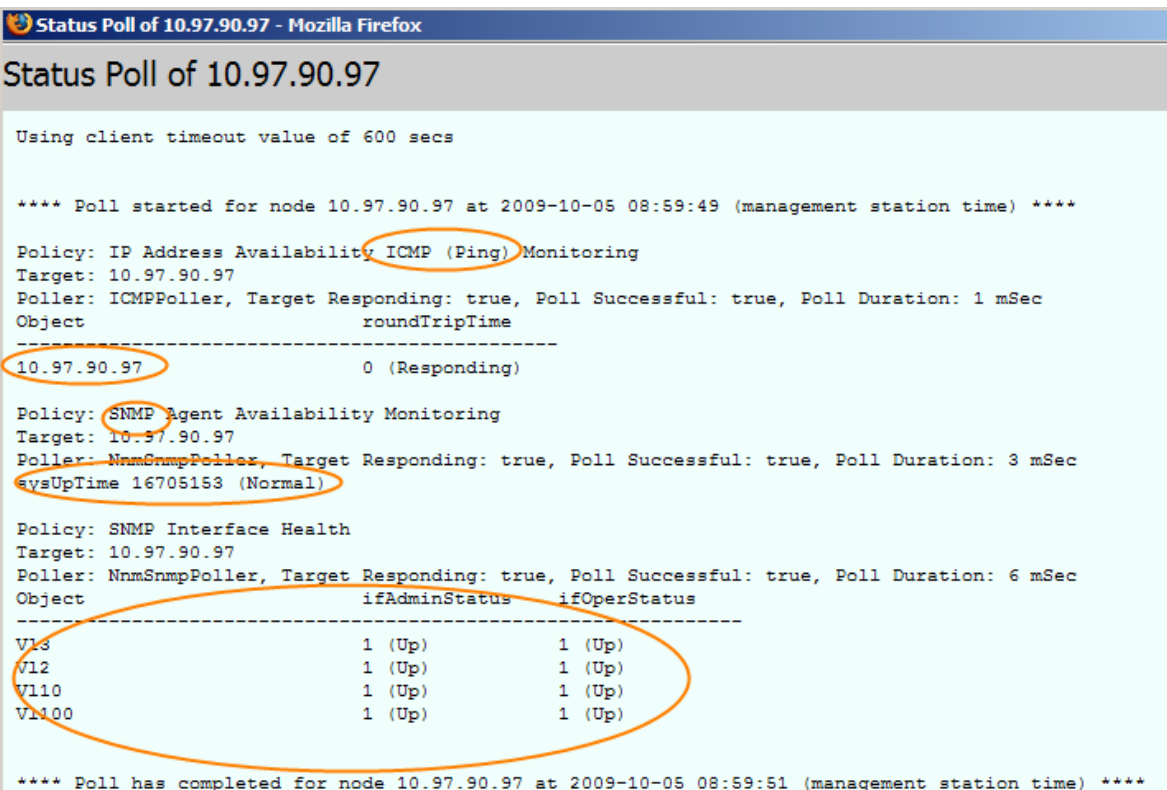

#### <span id="page-17-0"></span>Additional Configuration

Repeat this process for other network gear such as switches. The process may be simpler for switches because many times a switch has only one address. In that case, you can create a monitoring policy for switches and enable ICMP polling for the node group without having to identify specific interfaces.

## <span id="page-17-1"></span>**Conclusion**

By adding selective ICMP monitoring to the monitoring policies of NNMi, you increase the reliability and accuracy of monitoring, resulting in fewer false notifications when monitored nodes are simply too busy to respond to SNMP in a timely manner. If you follow the steps presented in this paper, you can improve NNMi monitoring accuracy.